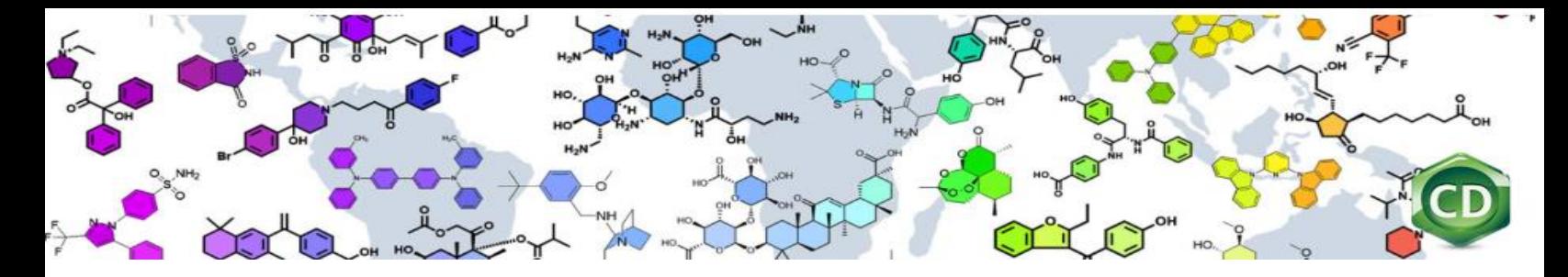

# **Quick Start** for ChemDraw/ChemOffice Site License: How to Register and Activate!

## **Use this document to quickly register and activate your ChemDraw/ChemOffice license. Find your organization's site license**:

1. Click the following link (or copy it and paste it onto your browser): <http://informatics.perkinelmer.com/sitesubscription/> Site Subscription

Site Subscriptions are a convenient, affordable way to access or distribute the application throughout your organization (Academic or Commercial). Please use the filters below to verify if you are eligible to access and download your copy of ChemDraw. If you do not have a Site Subscription and would like to obtain one, please get in touch with us by clicking here.

The latest version of ChemDraw is available via the PerkinElmer Download Center, which requires the user to register before downloading. The PerkinElmer Site Subscription web page remains available to access Cloud Applications.

Please use the Quick Start Guide to learn how to quickly register and activate your copy of ChemDraw and ChemOffice+ Cloud.

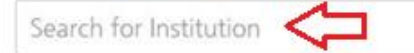

- 2. Look for your institution by typing the name in the "Search for Institution" field.
- 3. The first option will be for registering to download the latest version of ChemDraw/ChemOffice, shown here:

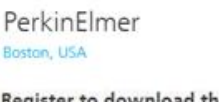

Register to download the latest version of ChemDraw

. Mnova ChemDraw Edition (available with ChemOffice+ Cloud)

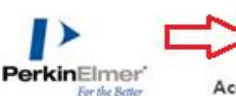

**DOWNLO** 

**Access PerkinElmer Cloud Applications** 

- - · ChemOffice+ (available with ChemOffice+ Cloud)
	- · Signals Notebook Individual Edition (available with ChemOffice+ Cloud)
	- . ChemDraw Cloud (available with ChemDraw Professional and ChemOffice+ Cloud)
		- Register

Register

- 4. Fill out the registration form and click on Register. The Account ID number is filled out automatically.
- 5. If you wish to access additional subscriptions your organization has subscribed to (ChemOffice+ or Signals Notebook), click the second option that will show "Cloud Applications".
- 6. You will receive a welcome email with a link to create your password. If you do not receive the email within a couple of minutes after registering, go back to the login page [\(https://perkinelmer.flexnetoperations.com/\)](https://perkinelmer.flexnetoperations.com/) and use the [Password Finder](https://perkinelmer.flexnetoperations.com/control/prkl/password) option. When you access this page for the first time, you will use the Password Finder option to create a new password. If you have been to this page before, it will also allow you to reset your password.

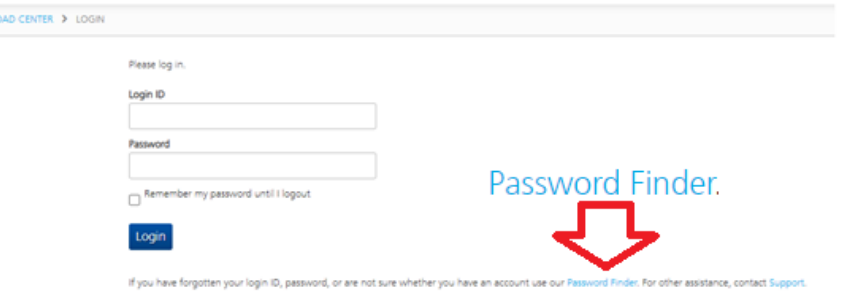

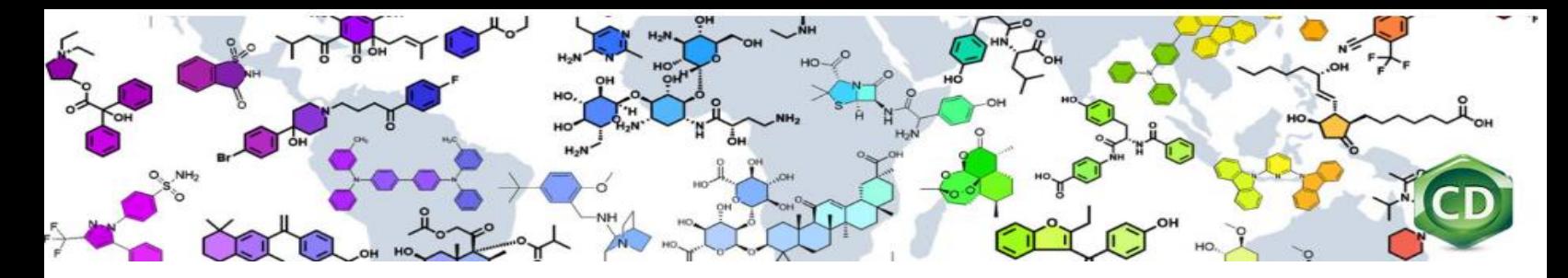

7. Once you create or reset your password, proceed to login to the download center. Your Login ID will be your email address.

#### **Download your software**:

- 1. Once you login to the [Download Center,](https://perkinelmer.flexnetoperations.com/) select ChemOffice/ChemDraw Products from the Product List, and find the product you need to download: ChemOffice Professional, ChemDraw Professional or ChemDraw Prime.
- 2. Find the Latest Version tab, click the licensed product link. If you need to download an older version, click the Prior versions tab.

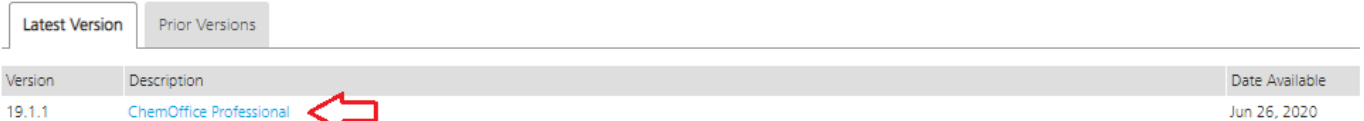

- 3. Scroll down on the page and select the correct download option for your Operating System (Windows or Mac).
- 4. To start the download, click on the corresponding file name from the "File Name" column:

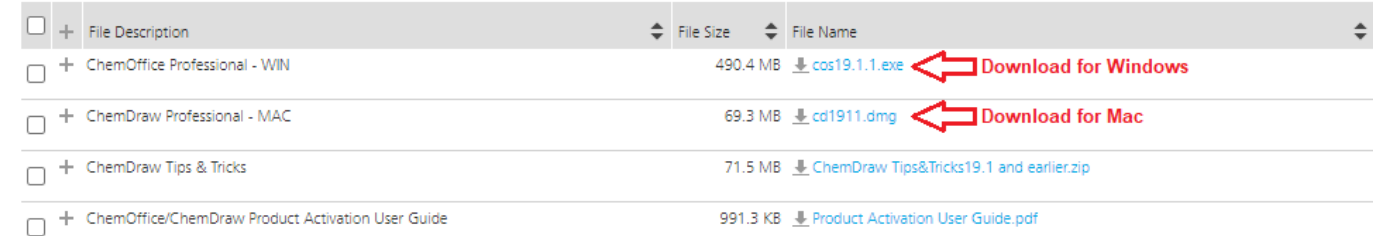

Note: Using the checkboxes may give you an error message depending on your system configuration.

#### **Find your Activation Code**:

1. Once you have completed the ChemDraw download for the version you require, look to the left-hand side of the screen to find the Order History link.

#### Software & Services **Product Download**

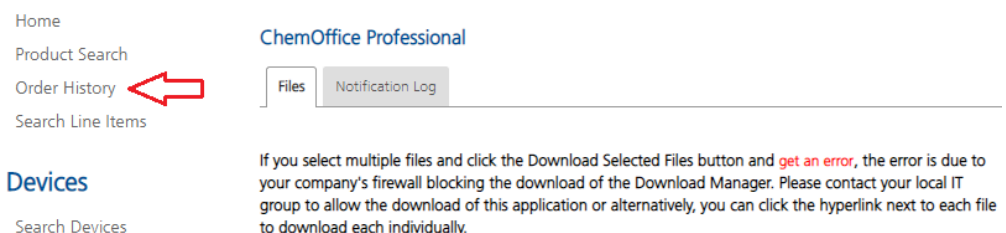

to download each individually

2. Selecting Order History will display the latest order number(s) for your site. Select the most recent order at the top

# **Order History**

Listed below are your orders. To view the details of a particular order, click on the order number. Canceled orders are not displayed.

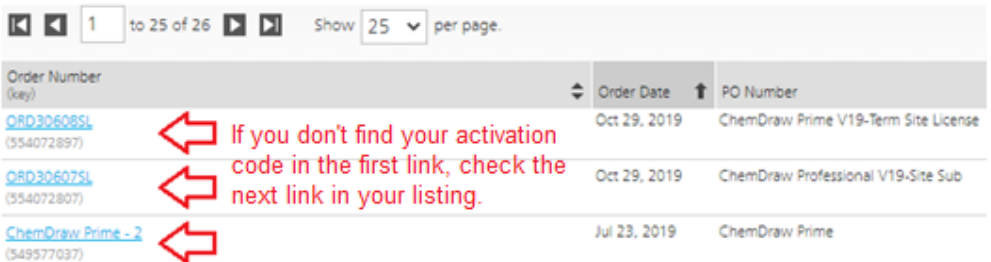

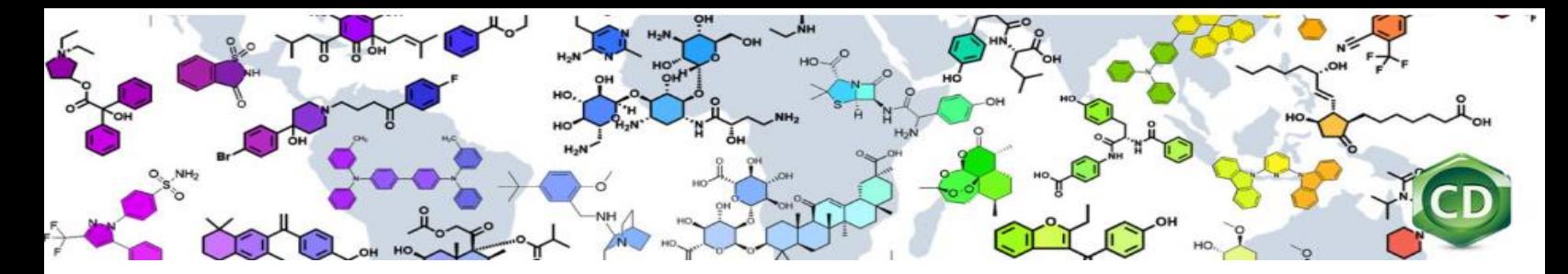

of the list to find the associated Activation Code you will need to activate your version of ChemDraw or ChemOffice. If this order does not contain your Activation Code, move to the order number(s) below until you find your Activation Code. The Activation Code is in the format of a 16-digit, four-part code.

### **Install and Activate ChemDraw/ChemOffice:**

- 1. Once you have completed the download of the software to your computer, find the Windows (.exe) or Mac (.dmg) file to run the installer. (Do not begin installation before the download is completed to 100%.)
- 2. Note: during installation, if a previous version of ChemDraw/ChemOffice (v17 and up) is detected, the installer may not prompt you for activation. If it does not ask for activation, then you are ready to run ChemDraw.
- 3. If it does ask for activation, go to the Order History option as indicated in the section above (*Find your Activation Code*) to find your site's Activation Code.
- 4. In the PerkinElmer Software Activation, find the Activation Code field and enter your 16-digit, four-part code.

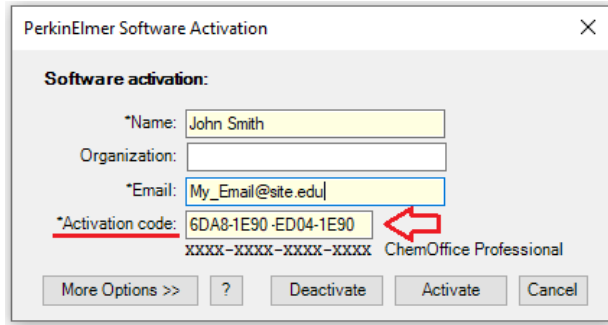

5. Select the Activate button.

**NOTE: If you are experiencing issues accessing the PerkinElmer website or following these instructions, contact your site IT administrator for assistance.**

End of Document